# Quick Start Guide

# Console Server Cell **Gateway**

# Models: B093-004-2E4U-V, B093-008-2E4U-V

Español 9 • Français 17 • **Русский** 25

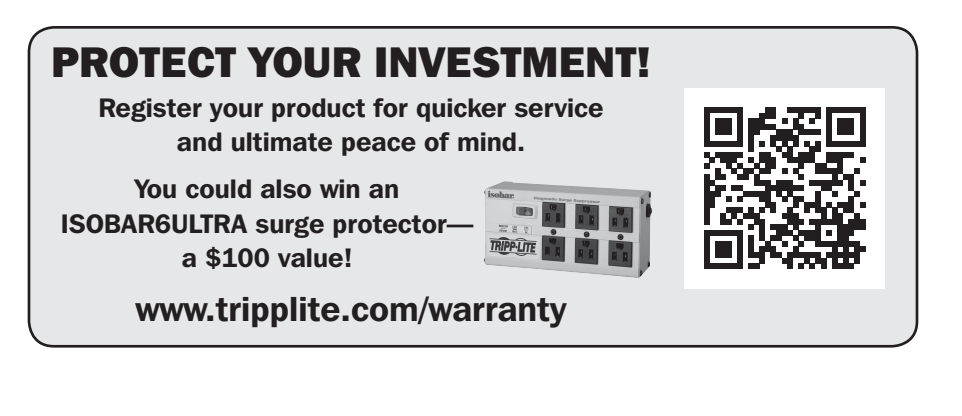

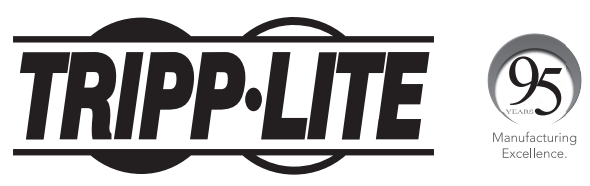

1111 W. 35th Street, Chicago, IL 60609 USA • www.tripplite.com/support

Copyright © 2017 Tripp Lite. All rights reserved.

## Package Includes

- B093-004-2E4U-V or B093-008-2E4U-V Console Server
- 4G LTE Blade Antenna (x2)
- External Power Supply with NEMA 1-15P (North America), CEE 7/16 Schuko (Europe), BS1363 (UK) and AS2112 (Australia) Plug Adapters (Input: 100-240V, 50/60 Hz, 0.3A; Output: 5V 1A)
- Mounting Hardware
- Rubber Feet
- Dual-SIM Cradle
- DB9-to-RJ45 Crossover Serial Adapter
- Digital I/O Converter (Terminal Block)
- Quick Start Guide

#### Hardware Assembly

- 1A If free-standing: Attach the adhesive-backed rubber feet to the console server's base.
- **1A If rack-mounted:** Attach the rack kit to the side of the console server to be fixed to the rack.

**2** Screw the 4G LTE blade antennas into the main (M) and diversity (A) connectors  $\binom{2}{k}$ . *Note: Do not screw in 4G LTE antennas any more than finger-tight. The SMA connectors used to connect 4G LTE antennas can be damaged if overtightened.*

3 Screw any passive or active GPS antennas into the GPS connector  $\mathbb{R}$ .

*Note: GPS connectors are available for purchase from Tripp Lite. Visit www.tripplite.com for more information.*

- 4 If you have a data plan, slide the mini-SIM into the SIM cradle with contacts upward. The notch will face inward and be adjacent to the longer cradle arm. If you are only using one SIM, use the bottom slot.
- 5 Slide the cradle into the console server.

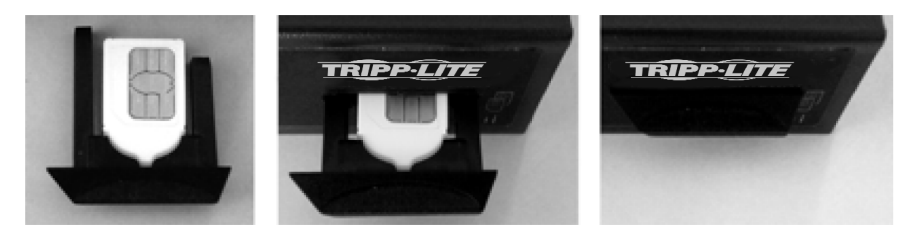

*Note: B093-004-2E4U-V and B093-008-2E4U-V Console Servers include OCM cellular modem devices, which are programmable to support AT&T USA, Verizon USA, Sprint, Rogers Canada or Telus Canada carriers.*

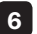

6 Connect the console server's *NET1* port to your primary network.

### Hardware Assembly

- 7 Connect the console server's *NET2* port to your Out-of-Band (OOB) management network.
- 8 For cellular IP passthrough, connect the *NET2* port to a secondary router's WAN port. IP passthrough allows a LAN router to use the console server's modem as a WAN connection.
- 9 Connect additional devices to the console server's serial ports and USB ports.
- 10 If you have external sensors, plug them into the terminal block and attach any sensors and DIO devices.
- 11 Plug in the 12V DC power supply and turn on the power to the console server.

#### Connect the Console Server

The B093-004-2E4U-V and B093-008-2E4U-V Console Servers are addressable at one of two IP addresses:

- 1 Its built-in address (192.168.0.1/24).
- 2 The default address its DHCP client accepts from a DHCP server on your network.
- 3 Using a browser on the same network as the console server's NET1 port with an IP address in one of the network ranges (i.e. 192.168.0.x/24, or the range used by your DHCP server):

Enter *https://192.168.0.1/* or *https://[DHCP-supplied address]/* and press *Return*.

*Note: The console server's self-signed SSL certificate "untrusted connection" error will be present.*

4 Click through the error to load the console server login page.

5 Enter the default system username and passcode.

Username: *root*

Password: *default*

Press *Submit* or *Return*. The console interface welcome page will load.

*Note: The console interface will log out after 20 minutes of inactivity. The current page will*  remain loaded, however, and clicking any UI element loads the login page. Logging back in will *reload the requested page.*

Configuration and management options present themselves in expanded-by-default menus along the left side of the interface. The top-level menus are *Manage, Status, Serial & Network, Alerts & Logging*, and *System*.

The remainder of the page lists configuration tasks required to turn the console server into a usable unit. Some of these tasks will be marked as completed due to the console server's factory settings. The procedures in the next section document initial configuration using the menus, rather than the task list.

# Set a Strong, High-Entropy Passcode for the Root User

- 1 Click *Serial & Network > Users & Groups*.
- 2 Click *Edit* for the *Root User*.
- 3 Enter a strong, high-entropy passcode in the *Password* field.
- 4 Re-enter the passcode in the *Confirm* field.
- 5 Click *Apply*.

## Set the NET1 Port's Network Configuration Method

- 1 Click *System > IP*.
- 2 Click Network *Interface* if it is not the front-most tab.
- 3 For *Configuration Method*, click either the *DHCP* or *Static* radio button.
- 4 If *Static*, enter an *IP Address* and *Subnet Mask* for the NET1 interface.

# Set the NET2 Port's Network Configuration Method

The NET2 port is set to inactive by default. To activate:

- 1 Click System > IP.
- 2 Click *Management LAN Interface* to make it the front-most tab.
- 3 Click the *Deactivate this network interface* checkbox to de-select this option and activate NET2.
- 4 For *Configuration Method*, click either the *DHCP* or *Static* radio button.

5 If Static, enter an *IP Address* and *Subnet Mask* for the NET2 interface.

For out-of-band (OOB), set these for your management network.

**For IP passthrough**, set these to match an unused private IP range.

*Note: The console server's firewall determines which protocols and services can access ports and devices. HTTPS and SSH are enabled to the console server by default. To change access settings for the console server and connected serial ports, click System > Services. Then click the Service Access tab and adjust, as required.*

### Connect the Cellular Modem

Before proceeding, make sure at least one SIM card has been installed. For more information, see Hardware Assembly section.

1 Click *System > Dial*.

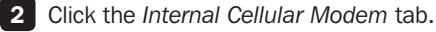

- 3 Check the *Allow outgoing modem communication* radio button.
- 4 Enter your carrier's Access Point Name (APN) in the *APN* field.
- 5 If you use DNS servers other than your carrier's servers, check the *Override returned DNS servers* checkbox and enter your DNS addresses in the *DNS server 1* and *DNS server 2* fields.

*Note: Your carrier may provide other connection details. In general, only the APN is needed and other fields can be left blank. If a pin code was provided, use it to unlock the SIM card.*

6 Click *Apply Modem Dial Settings*. A data connection will be established with your carrier.

## Check the Cellular Modem's Connection Status

- 1 Click *Status > Statistics*.
- **2** Click the *Failover and Out-of-band* tab.
- 3 Note the *Always on Out-of-Band Internal Cellular Modem's Connection Status* is connected.
- 4 Note the modem's allocated *IP Address* and whether it is a public or private IP address.

# Check the Cellular Modem's Signal Strength (RSSI)

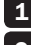

1 Click *Status > Statistics*.

2 Click the *Cellular* tab.

3 Note the RSSI (received signal strength indication) coverage value:

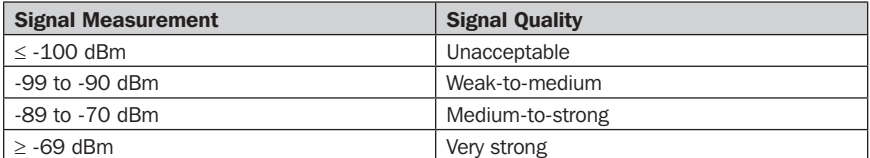

*Note: The cellular status and signal strength LEDs also show modem status: off for no connection, flashing while establishing, and on while established. Coverage is indicated by the number of LEDs illuminated: four (very strong); three (strong); two (medium); one (weak); zero (unacceptable).*

## Configure Remote Cellular Access

If the allocated IP address is fixed and public, access the console server's HTTPS and SSH services directly. If the IP address is dynamic and public, configure the console server's Dynamic DNS client:

- 1 Click *System > Dial*.
- 2 Click the *Internal Cellular Modem* tab.
- 3 Select your Dynamic DNS provider from the *Dynamic DNS* pop-up menu.
- 4 Enter their settings for fields such as *DDNS Hostname, DDNS Username* and *DDNS Password*.

If the allocated *IP address* is private, direct remote access is not possible. Use a VPN instead.

#### Configure Managed Devices

1 Click *Serial & Network > Serial Port*.

#### To configure a port:

- 2 Click *Edit*.
- 3 Set the *Common Settings for Port x* to match the device connected to serial port x.
- 4 To enable remote access to the device, check the *Console Server Mode* radio button in *Console Server Settings* and click the checkboxes for allowed protocols (e.g. *Telnet, SSH* and *Web Terminal*).
- 5 Click *Apply*.

**Note:** Configure user access policies for connecting to such ports in Serial & Network > Users & Groups*. An AAA server can configure them remotely. See the Owner's Manual for more information.*

# Configure IP Passthrough (Optional)

To transparently bridge the cellular IP settings and data traffic to a downstream Ethernet router:

- 1 Connect the console server's NET2 port to a downstream router's secondary WAN port.
- 2 Set NET2 to a static, unused private IP address (eg 192.168.23.23).
- 3 Set the downstream router to get its IP from DHCP.
- 4 Click *Serial & Network > IP Passthrough*.
- 5 Check the *Enable IP passthrough from modem to downstream router* checkbox.
- 6 Select *Internal Cellular Modem* from the modem pop-up menu.
- 7 Enter the downstream router's MAC address in the *MAC address* text-entry field.
- 8 Select Management LAN from the interface pop-up menu.
- 9 If the router does not accept cellular network settings from DHCP, check the *Enable Force Subnet Mask* checkbox and enter a *Force Subnet Mask* value of *24*.
- 10 To access the console server (e.g. for OOB management) using the cellular IP address, check the *Intercept Enabled* checkboxes for the desired services (SSH, HTTPS and HTTP).

*Note: This separates WAN and LAN traffic, but other NET2-connected devices may see WAN data.*

## Warranty and Product Registration

#### 2-YEAR LIMITED WARRANTY

TRIPP LITE warrants its products to be free from defects in materials and workmanship for a period of two (2) years from the date of initial purchase. TRIPP LITE's obligation under this warranty is limited to repairing or replacing (at its sole option) any such defective products. To obtain service under this warranty, you must obtain a Returned Material Authorization (RMA) number from TRIPP LITE or an authorized TRIPP LITE service center. Products must be returned to TRIPP LITE or an authorized TRIPP LITE service center with transportation charges prepaid and must be accompanied by a brief description of the problem encountered and proof of date and place of purchase. This warranty does not apply to equipment, which has been damaged by accident, negligence or misapplication or has been altered or modified in any way.

EXCEPT AS PROVIDED HEREIN, TRIPP LITE MAKES NO WARRANTIES, EXPRESS OR IMPLIED, INCLUDING WARRANTIES OF MERCHANTABILITY AND FITNESS FOR A PARTICULAR PURPOSE.

Some states do not permit limitation or exclusion of implied warranties; therefore, the aforesaid limitation(s) or exclusion(s) may not apply to the purchaser.

EXCEPT AS PROVIDED ABOVE, IN NO EVENT WILL TRIPP LITE BE LIABLE FOR DIRECT, INDIRECT, SPECIAL, INCIDENTAL OR CONSEQUENTIAL DAMAGES ARISING OUT OF THE USE OF THIS PRODUCT, EVEN IF ADVISED OF THE POSSIBILITY OF SUCH DAMAGE. Specifically, TRIPP LITE is not liable for any costs, such as lost profits or revenue, loss of equipment, loss of use of equipment, loss of software, loss of data, costs of substitutes, claims by third parties, or otherwise.

#### PRODUCT REGISTRATION

Visit www.tripplite.com/warranty today to register your new Tripp Lite product. You'll be automatically entered into a drawing for a chance to win a FREE Tripp Lite product!\*

\* No purchase necessary. Void where prohibited. Some restrictions apply. See website for details.

#### WEEE Compliance Information for Tripp Lite Customers and Recyclers (European Union)

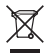

Under the Waste Electrical and Electronic Equipment (WEEE) Directive and implementing regulations, when customers buy new electrical and electronic equipment from Tripp Lite they are entitled to:

• Send old equipment for recycling on a one-for-one, like-for-like basis (this varies depending on the country) • Send the new equipment back for recycling when this ultimately becomes waste

Use of this equipment in life support applications where failure of this equipment can reasonably be expected to cause the failure of the life support equipment or to significantly affect its safety or effectiveness is not recommended.

Tripp Lite has a policy of continuous improvement. Specifications are subject to change without notice.

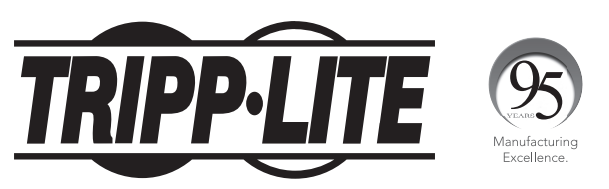

1111 W. 35th Street, Chicago, IL 60609 USA • www.tripplite.com/support

# Guía de Inicio Rápido

# Portal de Servidor de Consola con Acceso por Celular

Modelos: B093-004-2E4U-V, B093-008-2E4U-V

English 1 • Français 17 • **Русский** 25

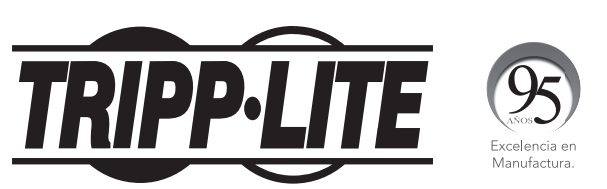

1111 W. 35th Street, Chicago, IL 60609 EE. UU. • www.tripplite.com/support

Copyright © 2017 Tripp Lite. Todos los derechos reservados.

## El paquete incluye

- Servidor de Consola B093-004-2E4U-V o B093-008-2E4U-V
- Antena de Pala 4G LTE (x2)
- Fuente de Alimentación Externa con Adaptadores de Clavijas NEMA 1-15P (Norteamérica), CEE 7/16 Schuko (Europa), BS1363 (Reino Unido) y AS2112 (Australia) (Entada: 100V ~ 240V, 50Hz / 60Hz, 0.3A; Salida: 5V 1A)
- Accesorios de instalación
- Patas de Goma
- Cuna para Doble SIM
- Adaptador Serial de Límite DB9 a RJ45
- Convertidor de E / S Digital (Bloque de Terminales)
- •Guía de Inicio Rápido

#### Ensamble de Hardware

- **1A** Si es independiente: Coloque las patas de goma con respaldo adhesivo a la base del servidor de consola.
- 1A Si está instalado en rack: Coloque el juego para rack en el costado del servidor de consola para sujetarlo al rack.
- 2 Atornille las antenas de pala 4G LTE en los conectores principal (M) y de diversidad  $(A)$ ( $(2)$ ).

*Nota: Atornille las antenas 4G LTE únicamente con la fuerza de su mano. Los conectores SMA usados para conectar las antenas LTE 4G pueden dañarse si se aprietan demasiado.*

3 Atornille cualquier antena GPS pasiva o activa en el conector GPS ...

*Nota: Los conectores de GPS están disponibles en Tripp Lite. Para más información, visite www.tripplite.com.*

- 4 Si tiene un plan de datos, deslice el mini-SIM en la cuna del SIM con los contactos hacia arriba. La muesca apuntará hacia adentro y estará junto al brazo más largo de la cuna. Si sólo está usando un SIM, use la ranura inferior.
- 5 Deslice la cuna en el servidor de consola.

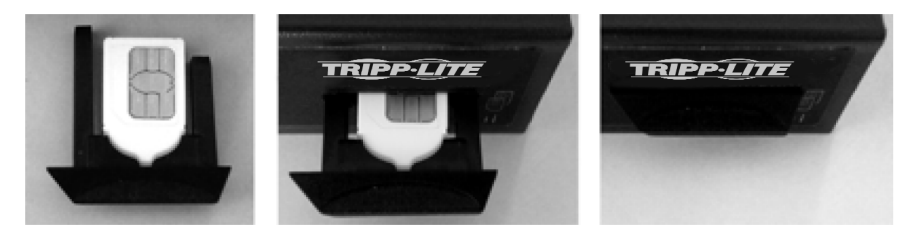

*Nota: Los Servidores de Consola B093-004-2E4U-V y B093-008-2E4U-V incluyen dispositivos de módem celular OCM, que son programables para soportar a los operadores de telecomunicaciones AT&T EE. UU., Verizon EE. UU., Sprint, Rogers Canadá o Telus Canadá.*

6 Conecte el puerto *NET1* del servidor de consola a su red primaria.

#### Ensamble del Hardware

- 7 Conecte el puerto *NET2* del servidor de consola a su red de administración fuera de banda [OOB].
- 8 Para paso IP de celular, conecte el puerto *NET2* al puerto WAN de un ruteador secundario. El paso IP permite a un ruteador LAN usar el módem del servidor de consola como una conexión WAN.
- 9 Conecte dispositivos adicionales a lo puertos seriales y puertos USB del servidor de consola.
- 10 Si tiene sensores externos, enchúfelos en el bloque de terminales y conecte cualquier sensor y dispositivo DIO.
- 11 Enchufe la fuente de alimentación de 12V CD y encienda el servidor de consola.

#### Conecte el Servidor de Consola

Los servidores de consola B093-004-2E4U-V y B093-008-2E4U-V son direccionables en uno de dos direcciones IP:

- 1 Su dirección incorporada (192.168.0.1/24).
- 2 El valor predeterminado direcciona su cliente DHCP que acepta desde un servidor DHCP de su red.
- 3 Usando un navegador en la misma red como el puerto NET1 del servidor de consola con una dirección IP en uno de los rangos de red (p.e. 192.168.0.x/24, del rango usado por su servidor DHCP):

Ingrese *https://192.168.0.1/* o *https://[DHCP-dirección proporcionada]/* y oprima *Enter*.

*Nota: Estará presente el error "conexión no confiable" del certificado SSL autofirmado del servidor de consola.*

4 Haga click en el error para cargar la página de inicio de señal del servidor de consola.

5 Introduzca el usuario de sistema y el código de acceso predeterminados.

Nombre del Usuario: *root*

Contraseña: *default*

Presione *Enviar* o *Enter*. Se cargará la página de bienvenida de la interfaz de consola.

*Nota: La interfaz de consola cerrará la sesión después de 20 minutos de inactividad. La página actual permanecerá cargada; sin embargo, haciendo click en cualquier elemento de interfaz de usuario cargará la página de inicio de sesión. Volviendo a iniciar sesión se volverá a cargar la página solicitada.*

Las opciones de configuración y administración se presentan en los menús ampliados de forma predeterminada en el lado izquierdo de la interfaz. Los menús de nivel superior son *Administración, Estado, Serial y Red, Alertas e Inicio de Sesión* y *Sistema*.

El resto de la página enumera las tareas de configuración necesarias para convertir el servidor de consola en una unidad utilizable. Algunas de estas tareas se marcarán como terminadas debido a los parámetros de fábrica del servidor de consola. Los procedimientos descritos en la siguiente sección documentan la configuración inicial utilizando los menús, en lugar de la lista de tareas.

# Establezca un código de acceso fuerte, de alta entropía para el Usuario Raiz

- 1 Haga click en *Serial y Red > Usuarios y Grupos*.
- 2 Haga click en *Editar* para el *Usuario Raiz*.
- 3 Ingrese un código de acceso fuerte y de alta entropía en el campo *Contraseña*.
- 4 Reingrese la contraseña en el campo *Confirmar*.
- 5 Haga click en *Aplicar*.

## Establezca el Método de Configuración de Red del Puerto NET1

- 1 Haga click en *Sistema > IP*.
- 2 Haga click en *Interfaz de Red* si no es la pestaña al frente.
- 3 Para el *Método de Configuración*, Haga click en el botón de radio *DHCP* o *Estático*.
- 4 Si es *Estático*, ingrese una *Dirección IP* y *Máscara de Subred* para la interfaz de NET1.

## Configure el Método de Configuración de Red del Puerto NET2

El puerto NET2 está configurado de fábrica como inactivo. Para activarlo:

- 1 Haga click en *Sistema > IP*.
- 2 Haga click en *Interfaz LAN de Administración* para hacerla la pestaña más al frente.
- 3 Haga click en el cuadro de diálogo *Desactivar esta interfaz de red* para deseleccionar esta opción y activar NET2.
- 4 Para el *Método de Configuración*, Haga click en el botón de radio *DHCP* o *Estático*.
- 5 Si es Estático, ingrese una *Dirección IP* y *Máscara de Subred* para la interfaz de NET2.

Para fuera de banda [OOB], configure estos para su red de administración.

Para el paso IP, configure estos para coincidir un rango IP privado sin uso.

*Nota: El cortafuego del servidor de consola determina qué protocolos y servicios pueden acceder a puertos y dispositivos. HTTPS y SSH están activos para el servidor de consola predeterminado. Para cambiar los parámetros de acceso para el servidor de consola y puertos seriales conectados, haga click en Sistema > Servicios. Entonces haga click en la pestaña de Acceso a Servicio y ajuste, según se requiera*

### Conecte el Módem Celular

Antes de continuar, asegúrese de que se ha instalado al menos una tarjeta SIM. Para información adicional, consulte la sección Ensamble del Hardware.

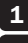

1 Haga click en *Sistema > Marcado*.

- 2 Haga click en la pestaña *Módem Celular Interno*.
- 3 Marque el botón de radio de *Permitir comunicación de módem de salida*.
- 4 Ingrese el Nombre de Punto de Acceso [APN] de su proveedor de Internet en el campo *APN*.
- 5 Si utiliza servidores DNS que no sean servidores de su proveedor de Internet, marque la caja de diálogo de *Anulación de servidores DNS retornados* e introduzca las direcciones DNS en los campos de *servidor DNS 1* y *servidor DNS 2*.

*Nota: Su proveedor de Internet puede proporcionar otros detalles de la conexión. En general, sólo se necesita el APN y los otros campos se pueden dejar en blanco. Si se proporciona un código pin, úselo para desbloquear la tarjeta SIM.*

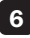

6 Haga click en *Aplicar Parámetros de Marcado del Módem*. Se establecerá una conexión de datos con su operador.

### Compruebe el Estado de Conexión del Módem Celular

- 1 Haga click en *Estado > Estadísticas*.
- 2 Haga click en la pestaña de *Falla en y fuera de banda*.
- 3 Tenga en cuenta que en *Fuera de Banda Siempre Encendido El Estado de Conexión del Módem Celular Interno* es conectado.
- 4 Tenga en cuenta la *Dirección IP* ubicada del módem y si la dirección IP es pública o privada.

# Compruebe la Fuerza de Señal del Módem Celular (RSSI)

- 1 Haga click en *Estado > Estadísticas*.
- 2 Haga click en la pestaña *Celular*.

3 Tenga en cuenta el valor de cobertura RSSI (indicación de fuerza de señal recibida):

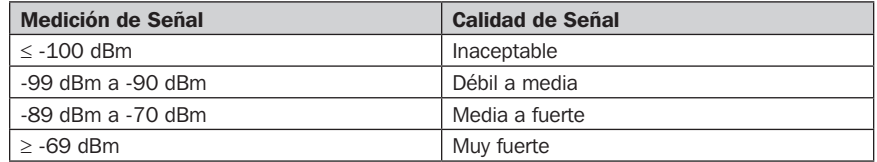

*Nota: Los LEDs de estado del celular y fuerza de la señal también muestran el estado del módem: apagado para sin conexión, destellando mientras se establece y encendido cuando está establecida. La cobertura se indica por el número de LEDs iluminados: cuatro (muy fuerte); tres (fuerte); dos (medio); uno (débil); cero (inaceptable).*

#### Configure el Acceso Remoto por Celular

Si la dirección IP asignada es fija y pública, acceda directamente a los servicios HTTPS y SSH de servidor de consola. Si la dirección IP es dinámica y pública, configure el cliente de DNS dinámico del servidor de consola:

- 1 Haga click en *Sistema > Marcado*.
- 2 Haga click en la pestaña *Módem Celular Interno*.
- 3 Seleccione su proveedor de DNS dinámico en el menú emergente de *DNS Dinámico*.
- 4 Ingrese sus parámetros para campos tales como *nombre de host DDNS, Nombre de Usuario DDNS* y *contraseña DDNS*.

Si la *dirección IP* asignada es privada, no es posible el acceso remoto directo. En su lugar, use un VPN.

#### Configure Los Dispositivos Administrados

1 Haga click en *Serial y Red > Puerto Serial*.

#### Para configurar un puerto:

- 2 Haga click en *Editar*.
- 3 Configure los *Parámetros Comunes para el Puerto x* para que concuerden con el dispositivo conectado al puerto serial x.
- 4 Para habilitar el acceso remoto al dispositivo, marque el botón de radio de *Modo de Servidor de Consola* en *Parámetros del Servidor de Consola* y haga click en las casillas de verificación para los protocolos permitidos (por ejemplo, *Telnet, SSH* y *Terminal Web*).

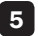

5 Haga click en *Aplicar*.

*Nota: Configure las políticas de acceso del usuario para conectar a dichos puertos en* Serial y Red > Usuarios y Grupos*. Un servidor AAA puede configurarlos en forma remota. Para información adicional, consulte el Manual del Propietario.*

## Configure el Paso de IP (Opcional)

Para puentear en forma transparente los parámetros IP del celular y el tráfico de datos a un ruteador Ethernet de bajada:

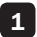

1 Conecte el puerto NET2 del servidor de consola al puerto WAN secundario del rutrador de bajada.

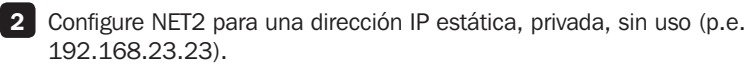

- 3 Configure el ruteador de bajada para obtener su IP de DHCP.
- 4 Haga click en *Serial y Red > Paso de IP*.
- 5 Marque la casilla de verificación *Permitir el paso de IP del módem al ruteador de bajada*.
- 6 Seleccione *Módem Celular Interno* del menú emergente de módem

7 Ingrese la dirección MAC del ruteador de bajada en el campo de entrada de texto *dirección MAC*.

8 Seleccione *LAN de Administración* del menú emergente de interfaz.

9 Si el ruteador no acepta parámetros de red celular del DHCP, marque la casilla de verificación de *Activar Forzar Máscara de Subred* e ingrese un valor de *Forzar Máscara de Subred* de *24*.

10 Para acceder al servidor de consola (p.e. para administración de OOB) usando la dirección IP del celular, marque las casillas de verificación *Intercepción Activada* para los servicios deseados (SSH, HTTPS y HTTP).

*Nota: Esto separa el tráfico WAN y LAN, pero otros dispositivos conectados NET2 pueden ver datos de WAN.*

# Garantía

#### GARANTÍA LIMITADA POR 2 AÑOS

TRIPP LITE garantiza durante un período de dos (2) años a parti de la fecha de compra inicial que este producto no tiene defectos de materiales ni de mano de obra. La obligación TRIPP LITE bajo esta garantía está limitada a la reparación o reemplazo (A su sola discreción) de cualquier producto defectuoso. Para obtener servicio bajo esta garantía, debe obtener un número de Autorización de Devolución de Mercancía (RMA) de TRIPP LITE o de un centro de servicio autorizado de TRIPP LITE. Los productos deben ser regresados a TRIPP LITE o a un centro de servicio autorizado de TRIPP LITE con los cargos de transporte prepagados y deben acompañarse con una breve descripción del problema y un comprobante de la fecha y el lugar de compra. Esta garantía no se aplica a equipos que hayan sido dañados por accidente, negligencia o mal uso, o hayan sido alterados o modificados de alguna manera.

EXCEPTO COMO SE INDICA EN EL PRESENTE, TRIPP LITE NO HACE GARANTÍAS EXPRESAS O IMPLÍCITAS, INCLUIDAS GARANTÍAS DE COMERCIABILIDAD Y ADECUACIÓN PARA UN PROPÓSITO PARTICULAR.

Algunos estados no permiten la limitación o exclusión de garantías implícitas; por lo tanto, las limitaciones o exclusiones antes mencionadas pueden no aplicarse al comprador.

EXCEPTO COMO SE INDICA ANTERIORMENTE, EN NINGÚN CASO TRIPP LITE SERÁ RESPONSABLE POR DAÑOS DIRECTOS, INDIRECTOS, ESPECIALES, INCIDENTALES O CONSECUENTES QUE SURJAN DEL USO DE ESTE PRODUCTO, INCLUSO SI SE ADVIERTE SOBRE LA POSIBILIDAD DE TAL DAÑO. Específicamente, TRIPP LITE no es responsable por ningún costo, como pérdida de utilidades o ingresos, pérdida de equipos, pérdida del uso de equipos, pérdida de software, pérdida de datos, costos de sustituciones, reclamaciones de terceros o de cualquier otra forma.

#### Información de Cumplimiento con WEEE para Clientes y Recicladores de Tripp Lite (Unión Europea)

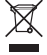

Bajo la Directiva de Desechos de Equipos Eléctricos y Electrónicos (WEEE) [Waste Electrical and Electronic Equipment] y regulaciones aplicables, cuando los clientes adquieren un nuevo equipo eléctrico y electrónico de Tripp Lite están obligados a:

- Enviar el equipo viejo a reciclaje en una base de uno por uno, semejante por semejante (esto varía de un país a otro)
- Envíar el equipo nuevo para reciclaje una vez que finalmente sea un desecho

No se recomienda el uso de este equipo en aplicaciones de soporte de vida en donde razonablemente se pueda esperar que la falla de este equipo cause la falla del equipo de soporte de vida o afectar significativamente su seguridad o efectividad..

Tripp Lite tiene una política de mejora continua. Las especificaciones están sujetas a cambios sin previo aviso.

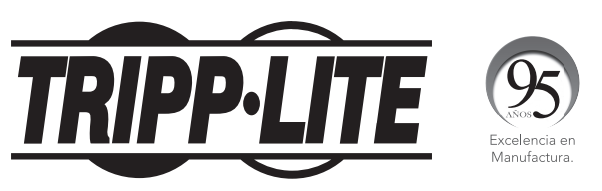

1111 W. 35th Street, Chicago, IL 60609 EE. UU. • www.tripplite.com/support

# Guide de démarrage rapide

# Passerelle cellulaire pour serveur de console

Modèles : B093-004-2E4U-V, B093-008-2E4U-V

English 1 • Español 9 • **Русский** 25

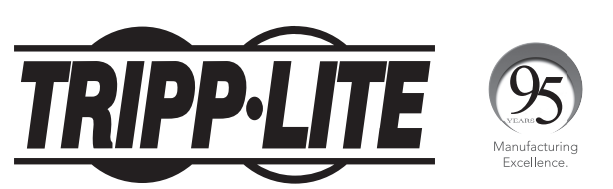

1111 W. 35th Street, Chicago, IL 60609 USA • www.tripplite.com/support

Droits d'auteur © 2017 Tripp Lite. Tous droits réservés.

# L'emballage inclut

- Serveur de console B093-004-2E4U-V ou B093-008-2E4U-V
- Antenne à profil laminaire 4G LTE (x2)
- Alimentation externe avec adaptateurs de fiche NEMA 1-15P (Amérique du Nord), CEE 7/16 Schuko (Europe), BS1363 (Royaume-Uni) et AS2112 (Australie) (entrée : 100 à 240 V, 50/60 Hz, 0,3 A; sortie : 5 V 1 A)
- Quincaillerie de montage
- Pieds en caoutchouc
- Berceau double SIM
- Adaptateur de série de croisement DB9 à RJ45
- Convertisseur numérique I/O (entrée/sortie) (bloc de jonction)
- Guide de démarrage rapide

#### Quincaillerie d'assemblage

- 1A Sur pied : Fixer les pieds en caoutchouc à revers adhésif à la base du serveur de console.
- 1A Montage en bâti : Fixer l'ensemble du bâti au côté du serveur de console à être fixé au bâti.

2 Visser les antennes à profil laminaire 4G LTE dans le connecteur principal (M) et dans le connecteur diversité  $(A)$  $($ 

*Remarque : Visser les antennes 4G LTE à la main seulement. Les connecteurs SMA utilisés pour connecter les antennes 4G LTE risqueraient d'être endommagées si elles sont trop serrées.*

3 Visser toute antenne GPS passive ou active dans le connecteur GPS.

*Remarque : Les connecteurs GPS sont disponibles à l'achat auprès de Tripp Lite. Visitez www. tripplite.com pour de plus amples informations.*

- 4 Si un forfait de données est utilisé, glisser la mini-SIM dans le berceau SIM avec les contacts vers le haut. L'encoche fera face vers l'intérieur et sera adjacente au bras du berceau le plus long. Si une seule carte SIM est utilisée, utiliser la fente du bas.
- 5 Glisser le berceau dans le serveur de console.

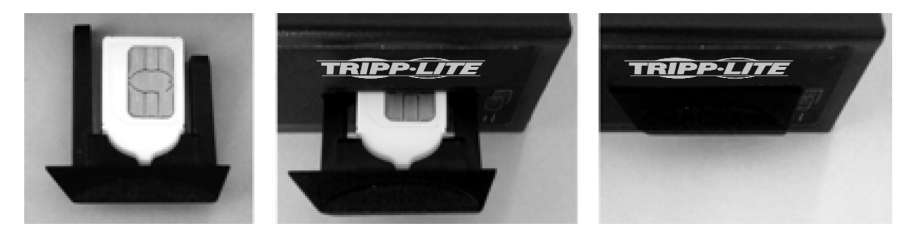

*Remarque : Les serveurs de console B093-004-2E4U-V et B093-008-2E4U-V incluent les dispositifs de modem cellulaire OCM, qui sont programmables pour prendre en charge les fournisseurs AT&T USA, Verizon USA, Sprint, Rogers Canada ou Telus Canada.*

Raccorder le port *NET1* du serveur de console au réseau principal.

#### Quincaillerie d'assemblage

- 7 Raccorder le port *NET2* du serveur de console au réseau de gestion Out-of-Band (OOB).
- 8 Pour l'intercommunication IP cellulaire, connecter le port *NET2* à un port du réseau étendu du routeur secondaire. L'intercommunication IP permet à un routeur du réseau local d'utiliser le modem du serveur de console comme connexion au réseau étendu.
- 9 Raccorder des dispositifs supplémentaires aux ports de série du serveur de console et aux ports USB.
- 10 En présence de capteurs externes, les raccorder au bloc de jonction et fixer les capteurs et les dispositifs DIO.
- 11 Brancher l'alimentation CC de 12 V et mettre le serveur de console sous tension.

#### Raccorder le serveur de console

Les serveurs de console B093-004-2E4U-V et B093-008-2E4U-V peuvent être adressés à l'une des deux adresses IP suivantes :

- 1 Son adresse intégrée (192.168.0.1/24).
- 2 L'adresse par défaut acceptée par son client DHCP depuis un serveur DHCP sur le réseau.
- 3 En utilisant le même réseau que celui du port NET1 du serveur de console avec une adresse IP dans l'une des plages de réseau suivantes (c.-à-d. 192.168.0.x/24 ou la plage utilisée par le serveur DHCP) :

Saisir *https://192.168.0.1/* ou *https://[DHCP-supplied address]/*, puis appuyer sur *Return* (Retour).

*Remarque : L'erreur « untrusted connection » (connexion non sécurisée) du certificat SSL autosigné du serveur de console sera présente.*

- 4 Cliquer sur l'erreur pour charger la page de connexion du serveur de console.
- 5 Saisir le nom d'utilisateur et le mot de passe par défaut du système.

Username (nom d'utilisateur) : *root*

Password (mot de passe) : *default*

Appuyer sur *Submit* (soumettre) ou *Return* (retour). La page d'accueil de l'interface de la console s'affichera.

*Remarque : L'interface de la console se déconnectera après 20 minutes d'inactivité. La page actuelle demeurera toutefois chargée et cliquer sur un élément UI permet de charger la page de connexion. Se reconnecter permet de recharger la page demandée.*

Les options de configuration et de gestion sont affichées dans des menus ouverts par défaut le long du côté gauche de l'interface. Les menus de niveau supérieur sont *Manage (gérer), Status (état), Serial & Network (de série et réseau), Alerts & Logging* (alertes et connexion) et *System* (système).

Le reste des tâches de configuration des listes de la page exigent que le serveur de console soit transformé en un appareil utilisable. Certaines de ces tâches seront marquées comme étant complétées en raison des paramètres de l'usine du serveur de console. Les procédures de la section suivante décrivent la configuration initiale en utilisant les menus plutôt que la liste des tâches.

## Configurer un mot de passe à entropie élevée difficile à deviner pour l'utilisateur racine.

- 1 Cliquer sur *Serial & Network > Users & Groups* (de série et réseau > utilisateurs et groupes).
- 2 Cliquer sur *Edit* (modifier) pour le *Root User* (utilisateur racine).
- 3 Saisir un mot de passe à entropie élevée difficile à deviner dans le champ *Password* (mot de passe).
- 4 Saisir de nouveau le mot de passe dans le champ *Confirm* (confirmer).
- 5 Cliquer sur *Apply* (appliquer).

## Définir la méthode de configuration du réseau du port NET1

- 1 Cliquer sur *System > IP* (système > IP).
- 2 Cliquer sur *Network Interface* (interface du réseau) si ce n'est pas l'onglet en avant-plan.
- 3 Pour *Configuration Method* (méthode de configuration), cliquer sur le bouton radio *DHCP* ou *Static* (statique).
- 4 Si *Static* (statique) est sélectionné, saisir une *IP Address* (adresse IP) et un *Subnet Mask* (masque de sous-réseau) pour l'interface NET1.

# Définir la méthode de configuration du réseau du port NET2

Le port NET2 est configuré pour être inactif par défaut. Pour l'activer :

- 1 Cliquer sur *System > IP* (système > IP).
- 2 Cliquer sur *Management LAN Interface* (gestion de l'interface du réseau local) afin qu'il devienne l'onglet en avant-plan.
- 3 Cliquer sur la case à cocher *Deactivate this network interface* (désactiver cette interface de réseau) pour désactiver cette option et activer NET2.
- 4 Pour *Configuration Method* (méthode de configuration), cliquer sur le bouton radio *DHCP* ou *Static* (statique).
- 5 Si *Static* (statique) est sélectionné, saisir une *IP Address* (adresse IP) et un Subnet Mask (masque de sous-réseau) pour l'interface NET1.

Pour OOB (out-of-band), les configurer pour le réseau de gestion.

Pour IP passthrough (intercommunication IP), les configurer pour qu'ils correspondent à une plage IP privée non utilisée.

*Remarque : Le pare-feu du serveur de console détermine quels protocoles et services peuvent avoir accès aux ports et aux dispositifs. HTTPS et SSH sont activés par défaut pour le serveur de console. Pour modifier les paramètres d'accès pour le serveur de console et les ports de série connectés, cliquer sur System > Services (système > services). Cliquer ensuite sur l'onglet Service Access (accès au service) et apporter des changements au besoin.*

#### Raccorder le modem cellulaire

Avant de procéder, s'assurer qu'au moins une carte SIM a été installée. Pour de plus amples informations, consulter la section **Hardware Assembly** (quincaillerie d'assemblage).

- 
- 1 Cliquer sur *System > Dial* (système > cadran).
- 2 Cliquer sur l'onglet *Internal Cellular Modem* (modem cellulaire interne).
- 3 Cocher le bouton radio *Allow outgoing modem communication* (permettre la communication par modem sortante).
- 4 Saisir l'APN (nom du point d'accès) du transporteur dans le champ *APN*.
- 5 Si des serveurs DNS autres que les serveurs de votre transporteur sont utilisés, cocher la case à cocher *Override returned DNS servers* (surclasser les serveurs DNS retournés) et saisir les adresses DNS dans les champs du serveur *DNS 1* et du serveur *DNS 2*.

*Remarque : Le transporteur peut fournir d'autres détails sur la connexion. En général, seul l'APN est requis et les autres champs peuvent être laissés vierges. Si un code NIP a été fourni, l'utiliser pour déverrouiller la carte SIM.*

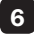

6 Cliquer sur *Apply Modem Dial Settings* (appliquer les paramètres du cadran du modem). Une connexion des données sera établie avec le transporteur.

### Vérifier Connection Status (état de la connexion) du modem cellulaire

- 1 Cliquer sur *Status > Statistics* (état > statistiques).
- 2 Cliquer sur l'onglet *Failover and Out-of-band* (basculement et Out-of-band).
- 3 Vérifier que *Always on Out-of-Band Internal Cellular Modem's Connection Status* (toujours sur Out-of-Band — état de la connexion du modem cellulaire interne) est connecté.
- 4 Prendre en note l'*IP Address* (adresse IP) attribuée au modem et s'il s'agit d'une adresse IP publique ou privée.

# Vérifier la Signal Strength (RSSI) (force du signal) du modem cellulaire

- 
- 1 Cliquer sur *Status > Statistics* (état > statistiques).
- 2 Cliquer sur l'onglet *Cellular* (cellulaire).
	- Prendre en note la valeur de la couverture de la RSSI (indication de la force du signal reçu) :

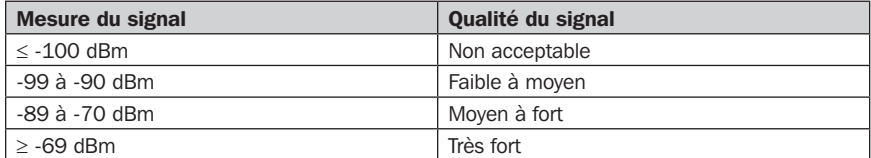

*Remarque : Les voyants à DEL de l'état cellulaire et de la force du signal indiquent également l'état du modem : éteints pour aucune connexion, clignotent pendant l'établissement de la connexion et allumés en continu une fois la connexion établie. La couverture est indiquée par le nombre de voyants à DEL allumés : quatre (très fort), trois (fort), deux (moyen), un (faible), aucun (non acceptable).*

# Configurer l'accès cellulaire à distance

Si l'adresse IP attribuée est fixe et publique, accéder directement aux services HTTPS et SSH du serveur de console. Si l'adresse IP est dynamique et publique, configurer le client dynamique DNS du serveur de console :

- 1 Cliquer sur *System > Dial* (système > cadran).
- 2 Cliquer sur l'onglet *Internal Cellular Modem* (modem cellulaire interne).
- 3 Sélectionner le fournisseur DNS dynamique depuis le menu contextuel *Dynamic DNS* (DNS dynamique).
- 4 Saisir les paramètres pour les champs comme *DDNS Hostname (nom d'hôte DDNS), DDNS Username* (nom d'utilisateur DDNS) et *DDNS Password* (mot de passe DDNS).

Si l'*IP address* (adresse IP) attribuée est privée, un accès à distance direct n'est pas possible. Utiliser plutôt un réseau privé virtuel.

# Configurer les dispositifs gérés

1 Cliquer sur *Serial & Network > Serial Port* (De série et réseau > port de série).

#### Pour configurer un port :

- 2 Cliquer sur *Edit* (modifier).
- 3 Configurer les *Common Settings for Port x* (paramètres communs pour le port x) afin qu'ils correspondent au dispositif connecté au port de série x.
- 4 Pour activer l'accès à distance vers le dispositif, cocher le bouton radio *Console Server Mode* (mode du serveur de console), puis cliquer sur les cases à cocher pour les protocoles permis (p. ex. *Console Server Settings* (paramètres du serveur de console) (p. ex. *Telnet, SSH* et *Web Terminal*).
- 5 Cliquer sur *Apply* (appliquer).

*Remarque : Configurer les politiques d'accès de l'utilisateur pour une connexion à de tels ports dans*  Serial & Network > Users & Groups *(de série et réseau > utilisateurs et groupes). Un serveur AAA peut les configurer à distance. Consulter le Owner's Manual (manuel de l'utilisateur) pour plus d'informations.*

# Configurer l'intercommunication IP (optionnel)

Pour mettre en pont de manière transparente les paramètres IP cellulaires et le trafic de données vers un routeur Ethernet en aval :

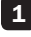

1 Raccorder le port NET2 du serveur de console à un port du réseau étendu secondaire d'un routeur en aval.

- 2 Configurer NET2 à une adresse IP privée statique, non utilisée (p. ex. 192.168.23.23).
- 3 Configurer le routeur en aval pour obtenir son IP de DHCP.
- 4 Cliquer sur *Serial & Network > IP Passthrough* (De série et réseau > intercommunication IP).
- 5 Cocher la case à cocher *Enable IP passthrough from modem to downstream router* (activer l'intercommunication IP depuis le modem vers le routeur en aval).
- 6 Sélectionner *Internal Cellular Modem* (modem cellulaire interne) depuis le menu contextuel du modem.
- 7 Saisir l'adresse MAC du routeur en aval dans le champ de saisie de texte *MAC address* (adresse MAC).
- 8 Sélectionner *Management LAN* (réseau local de gestion) depuis le menu contextuel de l'interface.
- 9 Si le routeur n'accepte pas les paramètres du réseau cellulaire de DHCP, cocher la case à cocher *Enable Force Subnet Mask* (activer le masque de sous-réseau de force) et saisir une valeur *Force Subnet Mask* (masque de sous-réseau de force) de *24*.
- 10 Pour accéder au serveur de console (p. ex. pour la gestion OOB (out-of-band) en utilisant l'adresse IP cellulaire, cocher les cases à cocher *Intercept Enabled* (interception activée) pour les services désirés (SSH, HTTPS et HTTP).

*Remarque : Cela permet de séparer le trafic du réseau étendu et du réseau local, mais les autres dispositifs connectés à NET2 peuvent voir les données du réseau étendu.*

# **Garantie**

#### GARANTIE LIMITÉE DE 2 ANS

TRIPP LITE garantit que ses produits sont exempts de vices de matériaux et de fabrication pendant une période de deux (2) ans à partir de la date d'achat initiale. La responsabilité de TRIPP LITE, en vertu de la présente garantie, se limite à la réparation ou au remplacement (à sa seule discrétion) de ces produits défectueux. Pour obtenir réparation sous cette garantie, vous devez obtenir un numéro d'autorisation de retour de matériel (« RMA ») auprès de TRIPP LITE ou d'un centre de réparation autorisé par TRIPP LITE. Les produits doivent être retournés à TRIPP LITE ou à un centre de réparation autorisé par TRIPP LITE en port prépayé et être accompagnés d'une brève description du problème et d'un justificatif de la date et du lieu d'achat. Cette garantie ne s'applique pas au matériel ayant été endommagé suite à un accident, à une négligence ou à une application abusive, ou ayant été altéré ou modifié d'une façon quelconque.

SAUF INDICATION CONTRAIRE DANS LES PRÉSENTES, TRIPP LITE N'ÉMET AUCUNE GARANTIE, EXPRESSE OU TACITE, Y COMPRIS DES GARANTIES DE QUALITÉ COMMERCIALE ET D'ADÉQUATION À UN USAGE PARTICULIER.

Certains États n'autorisant pas la limitation ni l'exclusion de garanties tacites, les limitations ou exclusions susmentionnées peuvent ne pas s'appliquer à l'acheteur.

À L'EXCEPTION DES DISPOSITIONS CI-DESSUS, TRIPP LITE NE POURRA EN AUCUN CAS ÊTRE TENUE RESPONSABLE DE DOMMAGES DIRECTS, INDIRECTS, SPÉCIAUX, FORTUITS OU CONSÉCUTIFS RÉSULTANT DE L'UTILISATION DE CE PRODUIT, MÊME SI AYANT ÉTÉ AVISÉE DE L'ÉVENTUALITÉ DE TELS DOMMAGES. Plus précisément, TRIPP LITE ne pourra être tenue responsable de coûts, tels que perte de bénéfices ou de recettes, perte de matériel, impossibilité d'utilisation du matériel, perte de logiciel, perte de données, frais de produits de remplacement, réclamations d'un tiers ou autres.

#### Renseignements sur la conformité à la directive DEEE pour les clients de Tripp Lite et les recycleurs (Union européenne)

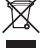

En vertu de la directive et des règlements d'application relatifs aux déchets d'équipements électriques et

- électroniques (DEEE), lorsque des clients achètent de l'équipement électrique et électronique neuf de Tripp Lite, ils ont droit :
- D'envoyer l'équipement usagé au recyclage pourvu qu'il remplace un équipement équivalent (cela varie selon les pays)
- De retourner le nouvel équipement afin qu'il soit recyclé à la fin de sa vie utile.

Il n'est pas recommandé d'utiliser cet équipement pour des appareils de survie où une défaillance de cet équipement peut, selon toute vraisemblance, entraîner la défaillance de l'appareil de maintien de la vie ou affecter de façon majeure sa sécurité ou son efficacité.

La politique de Tripp Lite en est une d'amélioration continue. Les caractéristiques techniques sont sujettes à changement sans préavis.

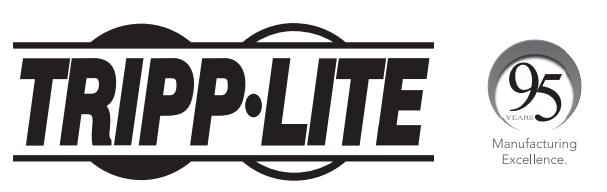

1111 W. 35th Street, Chicago, IL 60609 USA • www.tripplite.com/support

**Краткое руководство пользователя**

# **Сотовый шлюз для консольных серверов**

**Модели: B093-004-2E4U-V, B093-008-2E4U-V**

English 1 • Español 9 • Français 17

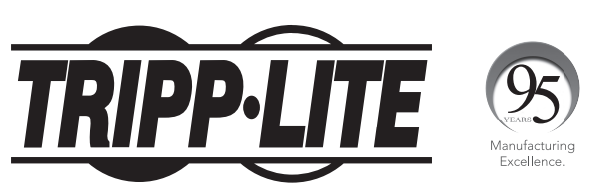

1111 W. 35th Street, Chicago, IL 60609 USA • www.tripplite.com/support

Охраняется авторским правом © 2017 Tripp Lite. Перепечатка запрещается.

#### **Комплект поставки**

- Консольный сервер мод. B093-004-2E4U-V или B093-008-2E4U-V
- Ножевая антенна 4G LTE (2 шт.)
- Внешний блок питания со штепсельными переходниками NEMA 1-15P (Северная Америка), CEE 7/16 Schuko (Европа), BS1363 (Великобритания) и AS2112 (Австралия) (вход: 100-240 В; 50/60 Гц; 0,3 А; выход: 5 В / 1 А)
- Монтажные приспособления
- Резиновые ножки
- Держатель на 2 SIM-карты
- Последовательно подключаемый переходник DB9-RJ45 с перекрестной разводкой
- Цифровой преобразователь в/в (блок зажимов)
- Краткое руководство пользователя

#### **Порядок сборки**

- **1A При напольной установке:** прикрепите резиновые ножки с клейкой обратной поверхностью к основанию консольного сервера.
- **1A При монтаже в стойку:** прикрепите комплект для монтажа в стойку с боковой стороны консольного сервера, устанавливаемого в стойку.

**2** Вверните ножевые антенны 4G LTE в разъемы основного канала (M) и канала разнесенного приема (A) .

**Примечание.** Затягивание антенн 4G LTE следует производить только вручную (без использования ключей). В случае перетягивания разъемы SMA, используемые для подсоединения антенн 4G LTE, могут быть повреждены.

**3** Вверните все пассивные или активные GPS-антенны в соответствующий GPS-разъем ...

**Примечание.** GPS-разъемы можно приобрести у компании Tripp Lite. Для получения более подробной информации посетите страницу www.tripplite.com.

- **4** При наличии тарифного плана вставьте карту mini-SIM в держатель контактами вверх. Срезанный угол должен быть направлен внутрь и примыкать к длинному плечу держателя. При использовании только одной SIMкарты вставляйте ее в нижнее гнездо.
	- **5** Вставьте держатель в консольный сервер.

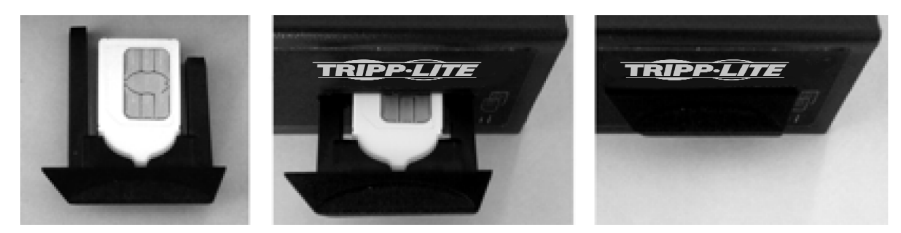

**Примечание.** Консольные серверы мод. B093-004-2E4U-V и B093-008-2E4U-V комплектуются сотовыми модемами с утилитой OCM, программируемыми на поддержку несущих частот операторов AT&T USA, Verizon USA, Sprint, Rogers Canada и Telus Canada.

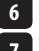

**6** Подсоедините порт консольного сервера NET1 к основной сети.

**7** Подсоедините порт консольного сервера NET2 к резервной (OOB) сети управления.

#### Порядок сборки

 $\overline{9}$ 

- Для осуществления сотового IP-транзита соедините порт NET2 с портом WAN резервного маршрутизатора. IP-транзит позволяет маршрутизатору локальной сети использовать модем консольного сервера в качестве подключения к глобальной сети.
	- Подключите дополнительные устройства к последовательным портам и портам USB консольного сервера.
- 10 При наличии внешних датчиков подключите их к блоку зажимов и закрепите все датчики и устройства цифрового ввода-вывода.
- 11 Включите источник питания постоянного тока (12 В) и включите питание консольного сервера.

#### Подключение консольного сервера

Консольные серверы В093-004-2E4U-V и В093-008-2E4U-V доступны по одному или двум IP-адресам:

- 1 по своему встроенному адресу (192.168.0.1/24);
- $\overline{2}$ по адресу, который DHCP-клиент по умолчанию принимает от DHCP-сервера в вашей сети.
- $\overline{3}$ При использовании браузера в той же сети, что и порт NET1 консольного сервера, с IP-адресом в одном из сетевых диапазонов (т.е. 192.168.0.х/24 или в диапазоне, используемом DHCP-сервером):

введите https://192.168.0.1/ or https://[DHCP-supplied address]/ и нажмите клавишу Return (Ввод).

Примечание. В этом случае будет присутствовать ошибка "untrusted connection" ("ненадежное соединение") самоподписанного SSL-сертификата консольного сервера.

Щелкните мышью по ошибке для загрузки регистрационной страницы консольного сервера.

Введите заданные по умолчанию имя пользователя и пароль для входа в систему.

Имя пользователя: root

default Пароль:

Нажмите Submit (Отправить) или клавишу Return (Ввод). Загружается стартовая страница интерфейса консоли.

Примечание. Сеанс работы с интерфейсом консоли завершается по истечении 20 минут отсутствия активности пользователя. Однако текущая страница остается загруженной, и при нажатии на любой элемент пользовательского интерфейса загружается страница входа в систему. При возвращении в систему повторно загружается запрашиваемая страница.

В развертывающихся по умолчанию меню на левой стороне интерфейса представлены опции настройки и управления. Меню верхнего уровня: Меню верхнего уровня: Manage (Управление), Status (Статус), Serial & Network (Последовательное подключение и сеть), Alerts & Logging (Предупредительные сигналы и регистрация) и System (Система).

На оставшейся части страницы перечисляются настроечные задачи, необходимые для превращения консольного сервера в полезный для работы элемент. Некоторые из этих задач обозначены как выполненные в соответствии с заводскими настройками консольного сервера. Процедуры, описанные в следующем разделе, фиксируют начальную настройку с использованием меню, а не список задач.

#### Задайте надежный пароль с высокой степенью хаотичности для привилегированного пользователя

- 1 Hажмите Serial & Network > Users & Groups (Посл. подключение и сеть > Пользователи и группы).
- $\overline{2}$ Нажмите Edit (Редактировать) для Root User (Привилегированный пользователь).
- $\overline{\mathbf{3}}$ Введите надежный пароль с высокой степенью хаотичности в поле Password (Пароль).
- 4 Введите этот пароль повторно в поле Confirm (Подтверждение).
- Ŀ Нажмите Apply (Применить).

## Установка способа настройки сети для порта NET1

Нажмите System > IP (Система > IP-адрес).

Нажмите Network Interface (Сетевой интерфейс), если это не самая передняя вкладка.  $\mathcal{L}$ 

В меню Configuration Method (Способ настройки) поставьте кнопку-переключатель рядом с опцией DHCP или Static (Статический).

В случае выбора опции Static (Статический) введите значения IP Address (IP-адрес) и Subnet Mask (Маска подсети) для интерфейса NET1.

### Установка способа настройки сети для порта NET2

Порт NET2 по умолчанию установлен как неактивный. Для его активации:

- 1 Нажмите System > IP (Система > IP-адрес).
- $\overline{\phantom{a}}$ Нажмите на вкладку Management LAN Interface (Интерфейс управляющей ЛВС), чтобы переместить ее на первое место.
- В Снимите галочку в поле Deactivate this network interface (Деактивировать этот сетевой интерфейс) для отмены выбора данной опции и активации порта NET2.
- 4 В меню Configuration Method (Способ настройки) поставьте кнопку-переключатель рядом с опцией DHCP или Static (Статический).
- 5 В случае выбора опции Static (Статический) введите значения IP Address (IP-адрес) и Subnet Mask (Маска подсети) для интерфейса NET2.

Для настройки резервной сети out-of-band (ООВ) (резервная (ООВ) установите указанные значения для своей управляющей сети.

Для IP-транзита установите их таким образом, чтобы они соответствовали неиспользуемому внутреннему диапазону IP-адресов.

Примечание. Межсетевой экран консольного сервера определяет, какие протоколы и сервисы могут получать доступ к портам и устройствам. Протоколы HTTPS и SSH по умолчанию разрешены для консольного сервера. Чтобы изменить настройки доступа для консольного сервера и подключенных последовательных портов, нажмите System > Services (Система > Сервисы). Затем нажмите на вкладку Service Access (Доступ к сервисам) и внесите необходимые изменения.

#### Подключение сотового модема

Прежде чем приступить к данной процедуре, убедитесь в том, что установлена хотя бы одна SIM-карта. Подробнее см. в разделе Порядок сборки.

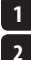

Нажмите System > Dial (Система > Набор номера).

- Нажмите на вкладку Internal Cellular Modem (Внутренний сотовый модем).
- $\overline{\mathbf{3}}$ Установите переключаемую кнопку Allow outgoing modem communication (Разрешить исходящее соединение через модем).

 $\overline{4}$ Введите имя точки доступа по несущей (APN) в поле APN.

В случае использования DNS-серверов вместо серверов своего провайдера поставьте галочку в поле Override ( returned DNS servers и введите адреса своих DNS-серверов в поля DNS server 1 (DNS-сервер 1) и DNS server 2 (DNS-сервер 2).

Примечание. Ваш провайдер может предоставить другие параметры подключения. Как правило, требуется заполнение только поля APN, а другие поля остаются пустыми. Если SIM-карта защищена PIN-кодом, введите его для разблокирования SIM-карты.

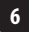

 $\overline{\phantom{a}}$ 

 $\overline{A}$ 

 $\overline{5}$ 

• Нажмите Apply Modem Dial Settings (Применить параметры набора через модем). После этого будет установлено информационное соединение с вашим провайдером.

#### Проверка статуса подключения сотового модема

- Нажмите Status > Statistics (Статус > Статистика).
- Нажмите на вкладку Failover and Out-of-band (Переключение при отказе и резервный канал).
- $\overline{3}$  $\mid$  Зафиксируйте подключение при установленной опции Always on Out-of-Band — Internal Cellular Modem's Connection Status (Всегда по резервному каналу - Статус подключения сотового модема).
	- Зафиксируйте присвоенный модему IP-адрес, а также то, является ли он внешним или внутренним.

#### Проверка мощности сигнала сотового модема (RSSI)

Ø

 $\overline{\mathbf{3}}$ 

Нажмите Status > Statistics (Статус > Статистика).

Нажмите на вкладку Cellular (Сотовая связь).

Зафиксируйте значение RSSI (индикация мощности принятого сигнала):

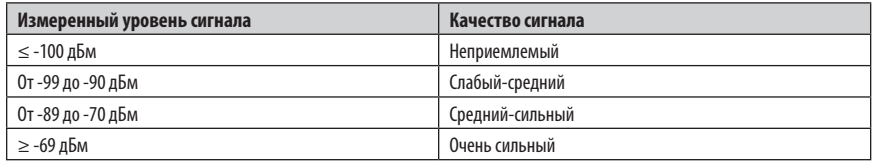

Примечание. Статус модема отображается также светодиодными индикаторами статуса подключения и уровня сигнала: выкл. соединение отсутствует, мигающий — устанавливается соединение, и вкл. — соединение установлено. Уровень сигнала отображается количеством горящих светодиодных индикаторов: 4 (очень сильный); 3 (сильный); 2 (средний); 1 (слабый); 0 (неприемлемый).

# Настройка параметров удаленного доступа через сотовый модем

Если присвоенный IP-адрес является фиксированным и внешним, подключайтесь к HTTPS- и SSH-сервисам консольного сервера напрямую. Если IP-адрес является динамическим и внешним, настройте клиента Dynamic DNS консольного сервера:

- 1 Нажмите System > Dial (Система > Набор номера).
- $\overline{2}$ Нажмите на вкладку Internal Cellular Modem (Внутренний сотовый модем).
- $\overline{\mathbf{3}}$ Выберите провайдера Dynamic DNS из всплывающего меню Dynamic DNS.
- $\overline{a}$ Введите его параметры в поля DDNS Hostname (Имя хост-системы DDNS), DDNS Username (Имя пользователя DDNS) и DDNS Password (Пароль DDNS).

Если присвоенный IP-адрес является внутренним, то прямой удаленный доступ невозможен. В этом случае используйте VPN.

### Настройка управляемых устройств

 $\overline{\mathbf{3}}$ 

Нажмите Serial & Network > Serial Port (Посл. подключение и сеть > Последовательный порт).

#### Для настройки порта:

- Нажмите Edit (Редактировать).  $\overline{2}$ 
	- Задайте Common Settings for Port x (Общие настройки для порта x) для согласования устройства, подключенного к последовательному порту х.

 $\overline{4}$ Для обеспечения возможности удаленного доступа к устройству поставьте кнопку-переключатель Console Server Mode (Режим консольного сервера) рядом с опцией Console Server Settings (Настройки консольного сервера) и поставьте галочки в поля, соответствующие разрешенным протоколам (например, Telnet, SSH и Web Terminal).

 $\overline{5}$ Нажмите Apply (Применить).

Примечание. Настройте правила пользовательского доступа для подключения к таким портам в разделе Serial & Network > Users & Groups (Посл. подключение и сеть > Пользователи и группы). Сервер ААА может настраивать их удаленно. Более подробную информацию см. в Руководстве пользователя.

#### Настройка IP-транзита (опционально)

Для прозрачной передачи параметров сотового IP-модема и потоков данных в режиме моста на расположенный далее маршрутизатор локальной сети:

- $\mathbf{1}$ Соедините порт NET2 консольного сервера с резервным портом WAN расположенного далее маршрутизатора
- $\overline{2}$ Настройте порт NET2 на неиспользуемый статический внутренний IP-адрес (например, 192.168.23.23).
- **3** Настройте расположенный далее маршрутизатор на получение своего IP с DHCP-сервера.
- $\overline{4}$ Нажмите Serial & Network > IP Passthrough (Посл. подключение и сеть > IP-транзит).
- 5 Поставьте галочку в поле Enable IP passthrough from modem to downstream router (Разрешить IP-транзит от модема к маршрутизатору).
- 6 Выберите опцию Internal Cellular Modem (Внутренний сотовый модем) из всплывающего меню модема.
- $\overline{7}$ Введите MAC-адрес расположенного далее маршрутизатора в текстовое поле MAC address (MAC-адрес).
- 8 Выберите опцию Management LAN (Управляющая ЛВС) из всплывающего меню интерфейса.
- 9 Если маршрутизатор не принимает параметры сотовой сети от DHCP-сервера, поставьте галочку в поле Enable Force Subnet Mask (Разрешить принудительную маску подсети) и введите для Принудительной маски подсети значение 24.
- 10 Для получения доступа к консольному серверу (например, для управления по резервному (ООВ-) каналу) с использованием IP-адреса в сотовой сети поставьте галочку в полях Intercept Enabled (Перехват разрешен) для желаемых сервисов (SSH, HTTPS и HTTP).

Примечание. Это приводит к разделению потоков данных локальной и глобальной сетей, но другие устройства, подключенные к порту NET2, могут видеть данные в глобальной сети.

#### **Гарантийные обязательства**

#### **ОГРАНИЧЕННАЯ ГАРАНТИЯ СРОКОМ 2 ГОДА**

Компания TRIPP LITE гарантирует отсутствие дефектов материалов и изготовления в течение двух (2) лет с момента первоначальной покупки. Обязательства компании TRIPP LITE по настоящей гарантии ограничиваются ремонтом или заменой (по ее единоличному усмотрению) любых таких дефектных изделий. Для получения услуг по данной гарантии необходимо получить номер Returned Material Authorization (RMA - разрешение на возврат материалов) от компании TRIPP LITE или ее авторизованного сервисного центра. Изделия должны быть возвращены в компанию TRIPP LITE или авторизованный сервисный центр TRIPP LITE с предоплатой транспортных расходов и сопровождаться кратким описанием возникшей проблемы и документом, подтверждающим дату и место его приобретения. Действие настоящей гарантии не распространяется на оборудование, поврежденное в результате аварии, небрежного обращения или неправильного использования, а также видоизмененное каким бы то ни было образом.

ЗА ИСКЛЮЧЕНИЕМ ПРЕДУСМОТРЕННЫХ ЗДЕСЬ СЛУЧАЕВ КОМПАНИЯ TRIPP LITE НЕ ПРЕДОСТАВЛЯЕТ КАКИХ-ЛИБО ЯВНЫХ ИЛИ ПОДРАЗУМЕВАЕМЫХ ГАРАНТИЙ, ВКЛЮЧАЯ ГАРАНТИИ КОММЕРЧЕСКОЙ ПРИГОДНОСТИ И ПРИГОДНОСТИ ДЛЯ КАКОЙ-ЛИБО КОНКРЕТНОЙ ЦЕЛИ.

В некоторых штатах/государствах ограничение или исключение подразумеваемых гарантий не допускается; следовательно, вышеуказанное(-ые) ограничение(-я) или исключение(-я) могут не распространяться на покупателя.

ЗА ИСКЛЮЧЕНИЕМ ПРЕДУСМОТРЕННЫХ ВЫШЕ СЛУЧАЕВ КОМПАНИЯ TRIPP LITE НИ ПРИ КАКИХ ОБСТОЯТЕЛЬСТВАХ НЕ НЕСЕТ ОТВЕТСТВЕННОСТИ ЗА ПРЯМЫЕ, КОСВЕННЫЕ, СЛУЧАЙНЫЕ ИЛИ ПОБОЧНЫЕ УБЫТКИ ЛИБО УБЫТКИ, ОПРЕДЕЛЯЕМЫЕ ОСОБЫМИ ОБСТОЯТЕЛЬСТВАМИ, ВОЗНИКАЮЩИЕ В СВЯЗИ С ИСПОЛЬЗОВАНИЕМ ДАННОГО ИЗДЕЛИЯ, ДАЖЕ В СЛУЧАЕ ЕЕ ИНФОРМИРОВАНИЯ О ВОЗМОЖНОСТИ НАСТУПЛЕНИЯ ТАКИХ УБЫТКОВ. В частности, компания TRIPP LITE не несет ответственности за какие-либо издержки, такие как упущенные прибыли или доходы, потеря оборудования, потеря возможности использования оборудования, потеря программного обеспечения, потеря данных, расходы на заменители, урегулирование претензий третьих лиц и пр.

#### **Информация по выполнению требований Директивы WEEE для покупателей и переработчиков продукции компании Tripp Lite (являющихся резидентами Европейского союза)**

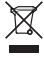

Согласно положениям Директивы об утилизации отходов электрического и электронного оборудования (WEEE) и исполнительных распоряжений по ее применению, при покупке потребителями нового электрического или электронного оборудования производства компании Tripp Lite они получают право на:

- Продажу старого оборудования по принципу "один за один" и/или на эквивалентной основе (в зависимости от конкретной страны)
- Отправку нового оборудования на переработку после окончательной выработки его ресурса

Не рекомендуется использование данного оборудования в системах жизнеобеспечения, где его выход из строя предположительно может привести к перебоям в работе оборудования жизнеобеспечения или в значительной мере снизить его безопасность или эффективность.

Компания Tripp Lite постоянно совершенствует свою продукцию. В связи с этим возможно изменение технических характеристик без предварительного уведомления.

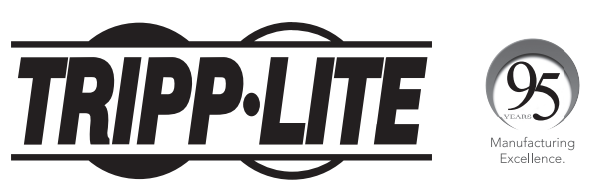

**1111 W. 35th Street, Chicago, IL 60609 USA • www.tripplite.com/support**

17-10-147 93-378E\_revA